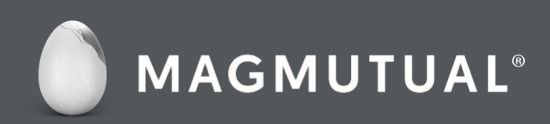

# Online Billing User Guide

©MagMutual Insurance Company. All rights reserved. Content may not be reproduced or redistributed, in whole or in part, without prior written permission.

# **Contents**

- [How to Create a MagMutual Account](#page-2-0) 3
- [How to Access Online Bill Pay](#page-3-0) 4
- [How to Add a Payment Method](#page-4-0) 5
- [How to Make a Payment](#page-6-0) 7
- [How to Schedule a Payment: Making a One-Time Scheduled Payment](#page-8-0) 9
- [How to Schedule a Payment: Enrolling in AutoPay](#page-10-0) 11
- [Navigating the System](#page-12-0) 13
- [Your Account at a Glance](#page-12-0) 13
- [My Account](#page-12-0) 13
- **[My Profile](#page-13-0)** 14
- [Payment Methods](#page-13-0) 14
- [Pay My Invoice & Open Invoices](#page-14-0) 15
- [Recent Closed Invoices](#page-16-0) 17
- [Recent Payments](#page-16-0) 17
- [Upcoming Scheduled Payments](#page-17-0) 18
- [Support & FAQs](#page-18-0) 19

# How to Create a MagMutual Account

You need a MagMutual online account to access online bill pay. If you already have one, proceed to the next page.

- 1. Visit magmutual.com and click **REGISTER**.
- 2. Select the **Yes, I Have A Policy**.
- 3. Enter your policy details. You will need your policy type, entire policy number (including hyphens) and NPI number (if you're a physician).
- 4. Check your email to verify your identity and complete your registration.

Click [here](https://www.datocms-assets.com/53534/1677690079-homepage.mp4) for a short video tutorial on how to create an online account.

<span id="page-2-0"></span>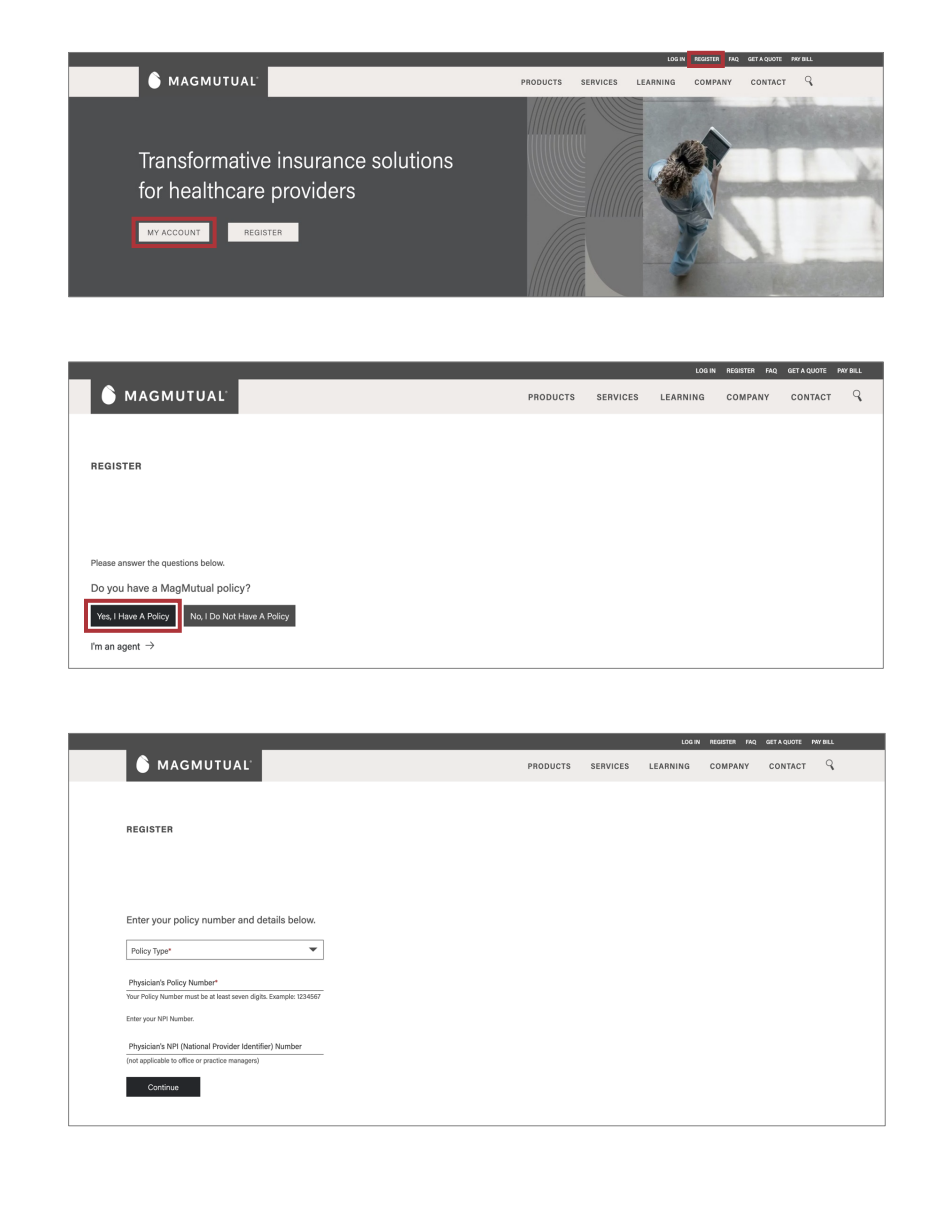

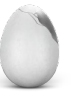

# How to Access Online Bill Pay

### **MagMutual Website**

- 1. Login to your account at magmutual.com.
- 2. On the homepage, select **MY ACCOUNT**.
- 3. On the My Account page, select **Go to MyMagMutual**.

### **MyMagMutual Portal**

- 4. Once inside the MyMagMutual portal, select **Billing**.
- 5. On the Billing page, click **Pay Your Bill**.

*NOTE: If you don't see a tab or tile for billing, use the Request Policy Administrator Access button on the MyMagMutual home page to ask for access.*

### **Online Billing Portal**

6. This will take you to Your Account At A Glance. From here, you can make new payments, view payment history and add payment methods.

# S MAGMUTUAL

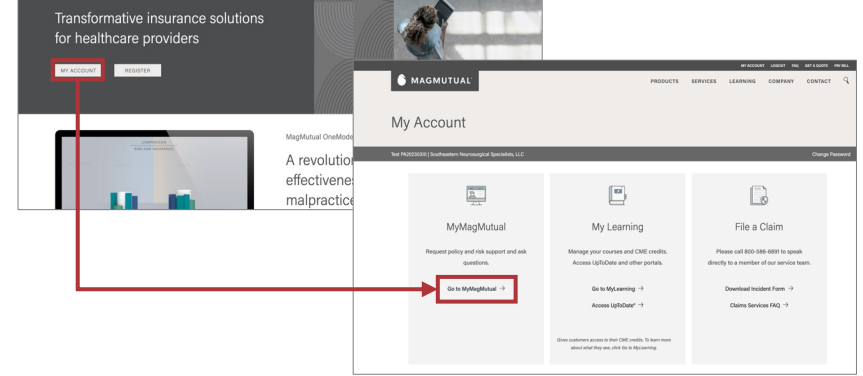

#### MyMagMutual Portal

<span id="page-3-0"></span>MagMutual Website

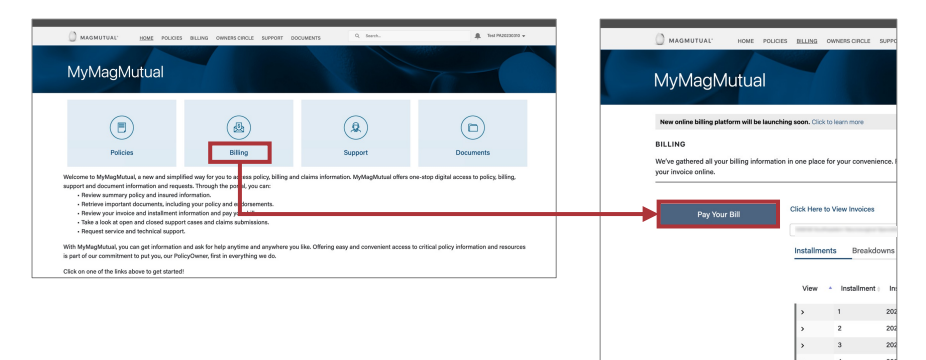

#### Online Billing Portal

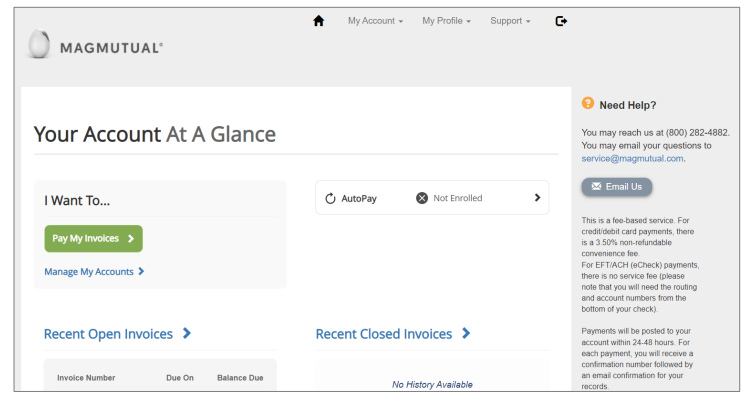

# How to Add a Payment Method (Credit, Debit or Check/ACH)

- 1. From Your Account At A Glance, you can add payment methods by selecting **My Profile** in the top right corner, then choosing **Payment Methods.**
- 2. Select the payment method you want to add.

*Credit/Debit Card is used in this example.*

3. Enter your payment information and select **Save Credit/Debit Card Information.**

<span id="page-4-0"></span>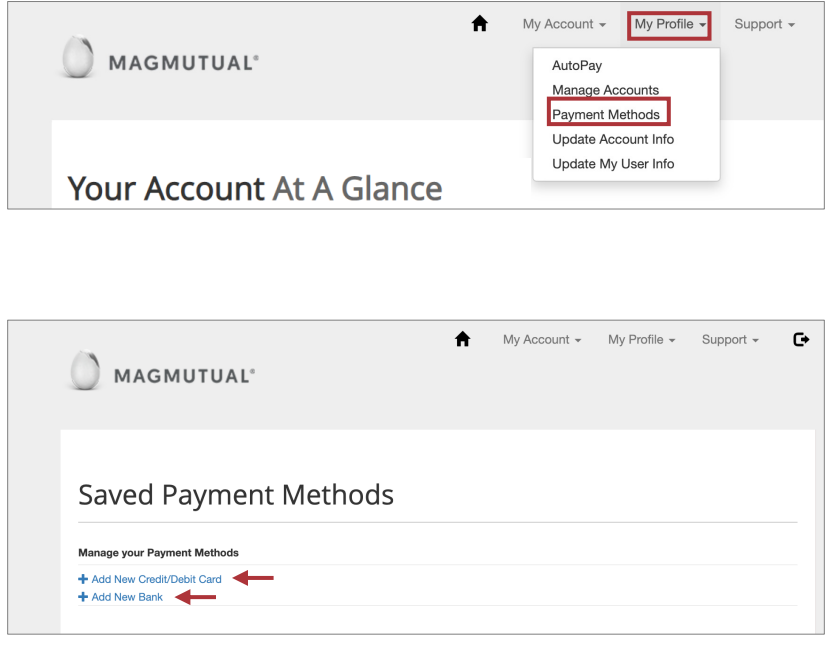

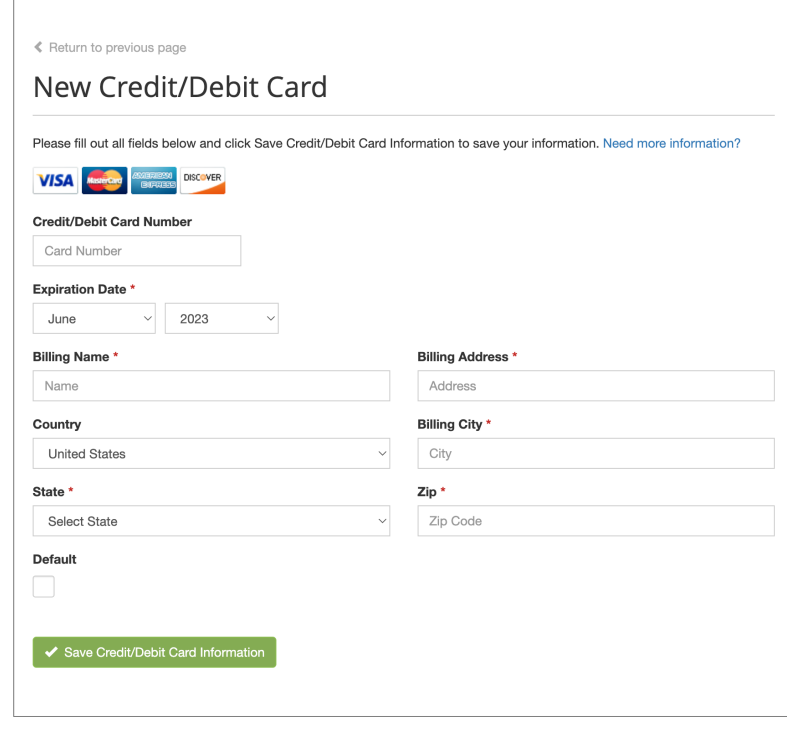

# How to Add a Payment Method (Credit, Debit or Check/ACH)

4. You will now see your payment method added under the summary section.

Note: You can enroll for AutoPay on this page.

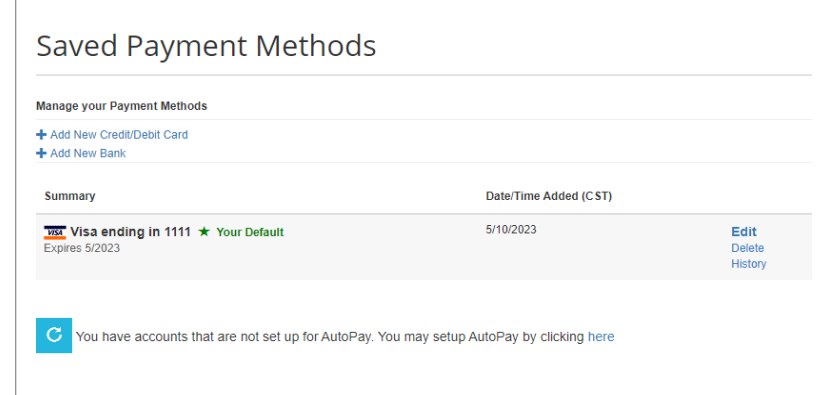

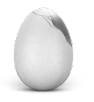

# How to Make a Payment

1. To make a payment, select **Pay My Invoices** or **Recent Open Invoices**  from the Your Account At A Glance screen.

2. Select the invoice you would like to pay and then click **Pay Selected**.

This will direct you to the Open Invoices screen, which you can also access by selecting Recent Open Invoices from Your Account At A Glance.

# 3. Choose **Pay Today**, then click **Proceed to Payment**.

*To schedule future payments, please refer to the How to Schedule a Payment in the next section.*

<span id="page-6-0"></span>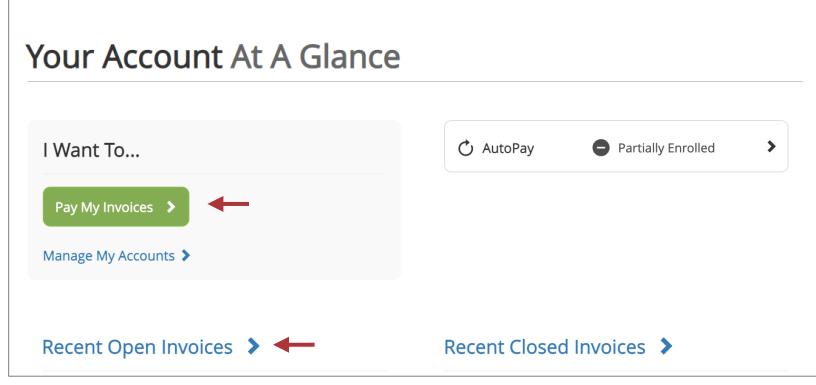

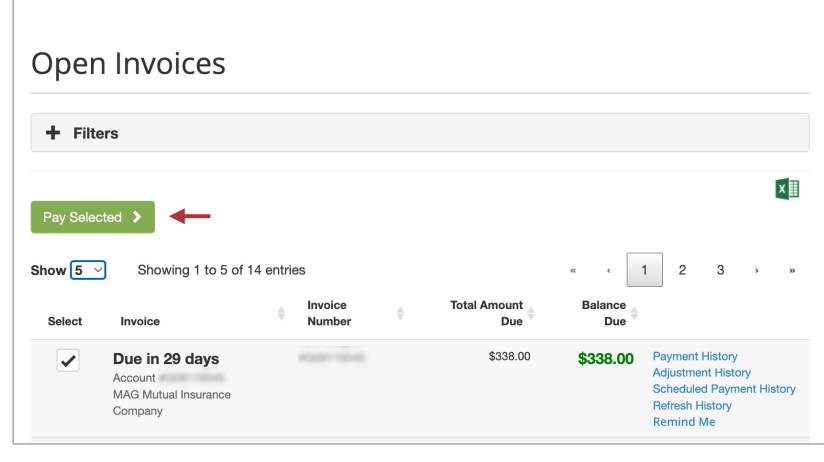

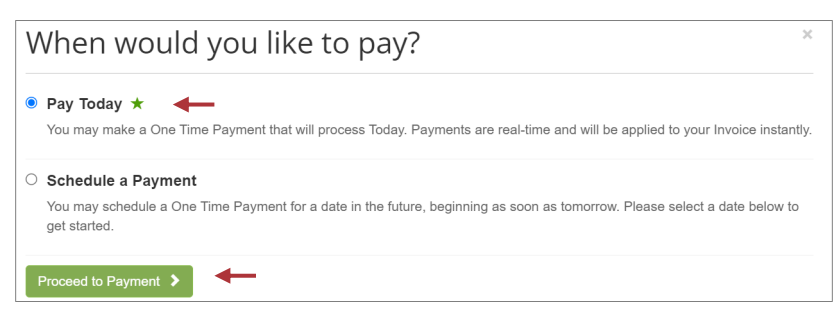

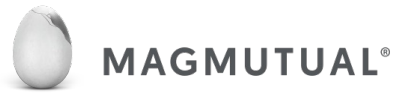

# How to Make a Payment

4. Select your payment option from the list of **Available Payment Methods.**

*See the How to Add a Payment Method section for more info on adding new payment information. You can save new payment info for future use after making the payment.* 

### 5. Click **Continue to Payment Information.**

Please note all credit and debit card payments will incur a 3.5% convenience fee. ACH/check transactions do not include this fee.

Once you have reviewed your payment information,

- 6. Select **Enroll me in AutoPay** (optional).
- 7. Under Payment Summary, select the checkbox to **agree to the terms and conditions.**
- 8. Click **Process Payment**.

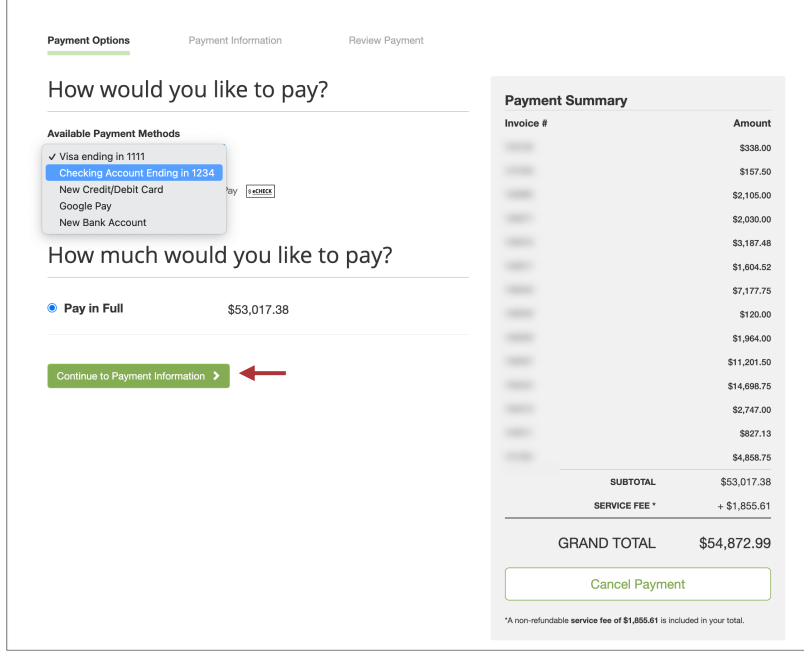

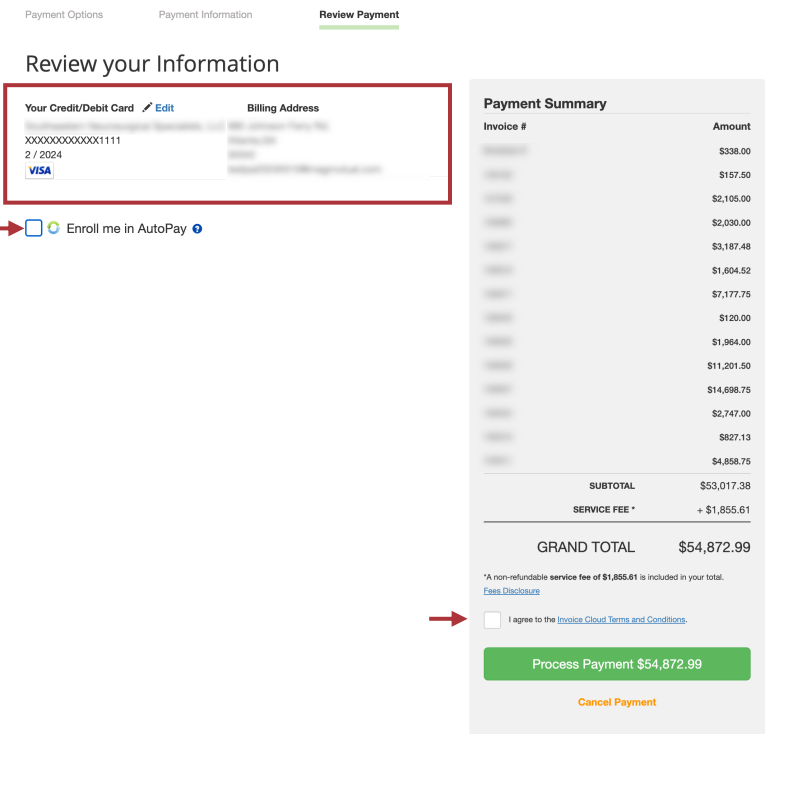

# How to Schedule a Payment: Making A One-Time Scheduled Payment

<span id="page-8-0"></span> $\mathbf{I}$ 

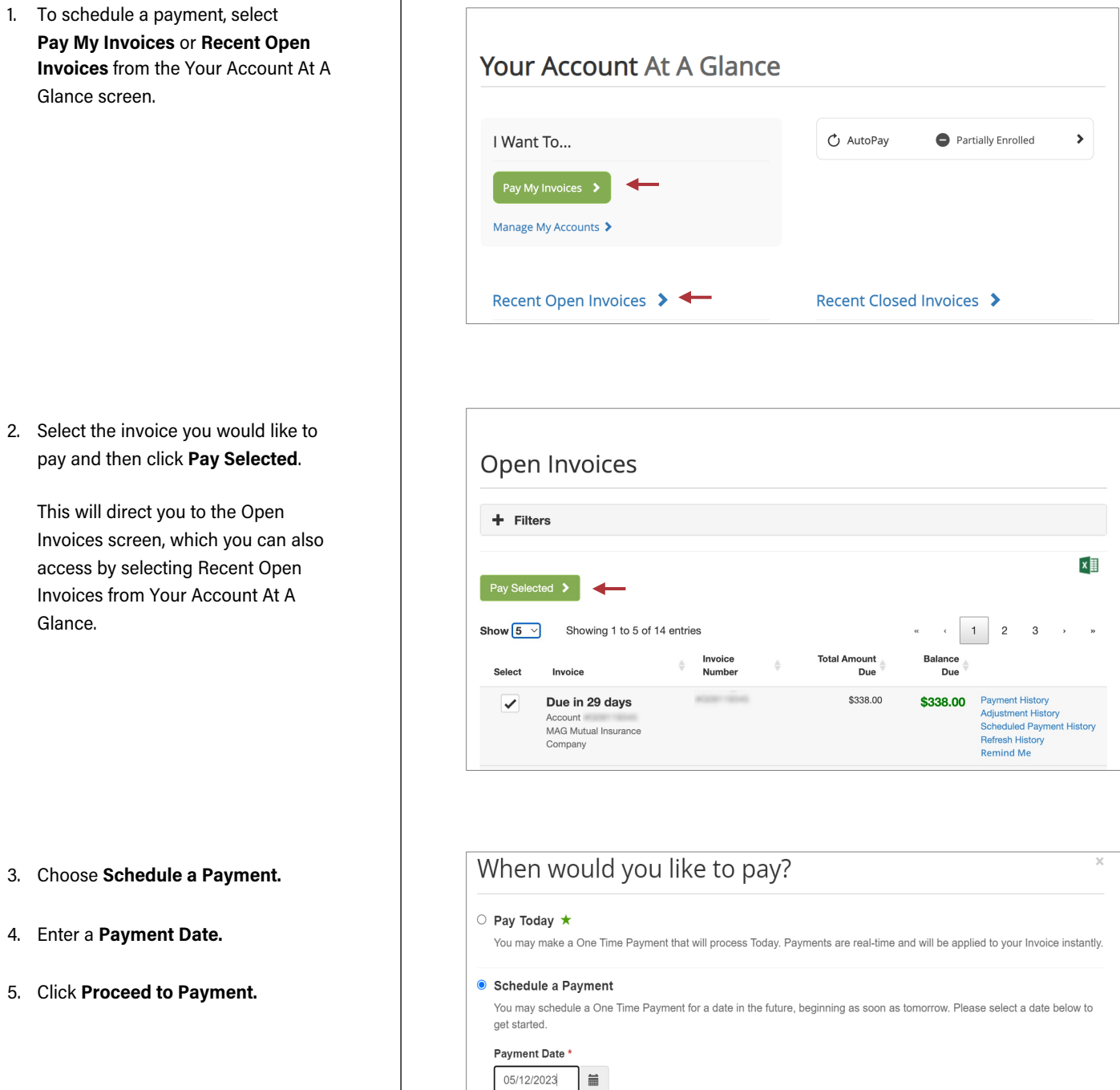

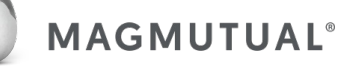

# How to Schedule a Payment: Making A One-Time Scheduled Payment

- 4. Select your payment option from the list of **Available Payment Methods.**
- 5. Click **Continue to Payment Information.**

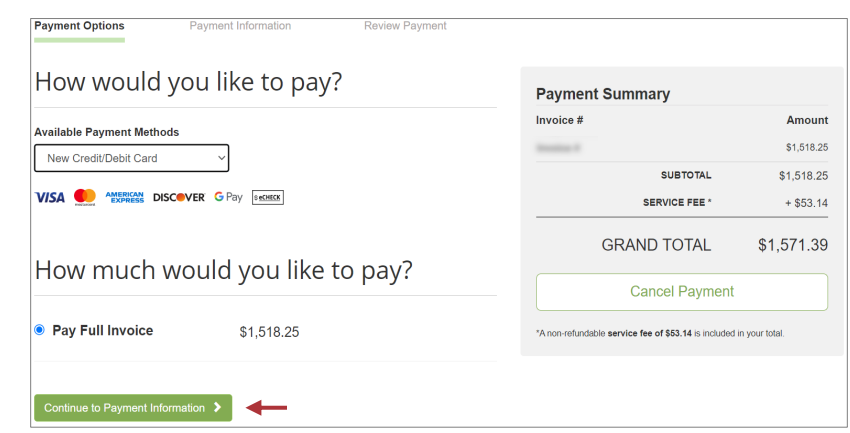

Once you have reviewed your payment information,

- 6. Leave **Enroll me in AutoPay**  unselected.
- 7. Under Payment Summary, select the checkbox to **agree to the terms and conditions.**
- 8. Click **Schedule Payment**.

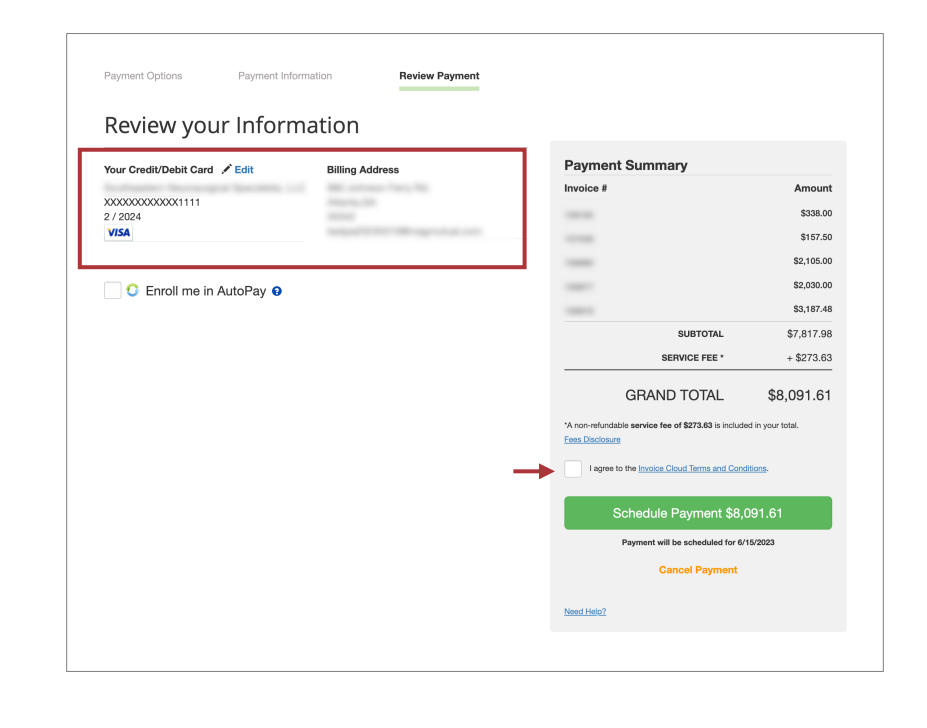

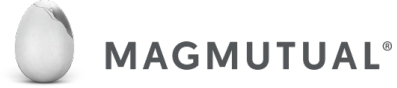

# How to Schedule a Payment: Enrolling in AutoPay

1. From Your Account At A Glance, select **AutoPay**.

<span id="page-10-0"></span>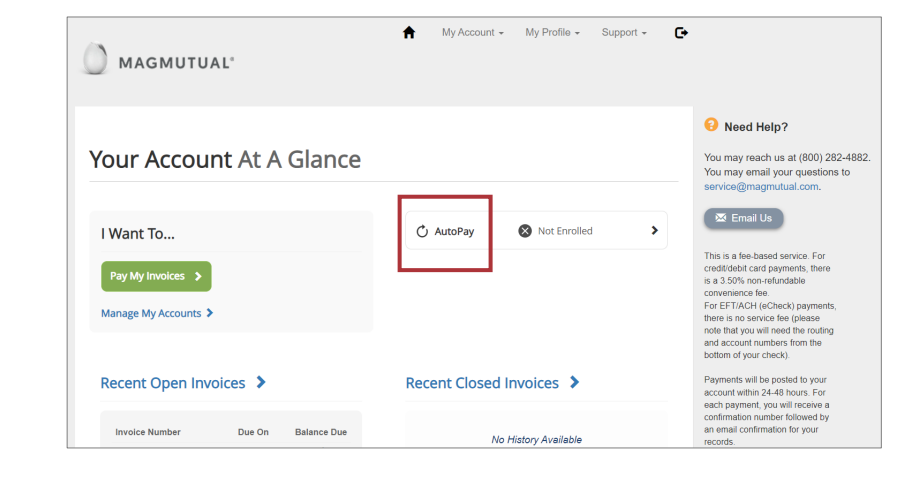

### 2. Select **+ New AutoPay Setup**.

*Note that if you have not yet set up a payment method (credit, debit or check/ACH), you will need to do so before setting up AutoPay.*

With AutoPay, the full balance of each invoice will be paid on the invoice due date.

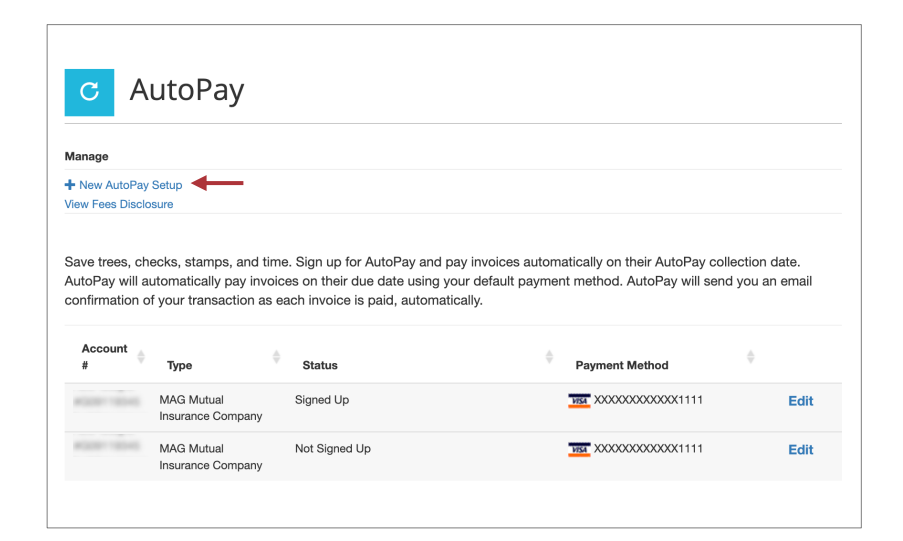

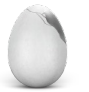

# How to Schedule a Payment: Enrolling in AutoPay

- **3. Select an Account** and the **Payment Method** you would like to use.
- 4. Check **Yes, put me on AutoPay**.
- 5. Click **Save this AutoPay Setup**.

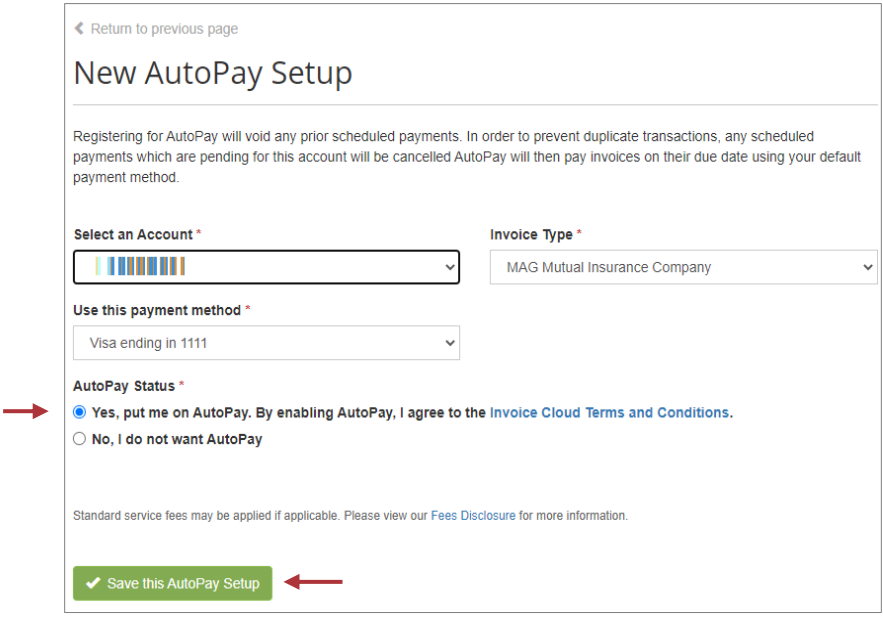

6. Confirm enrollment status.

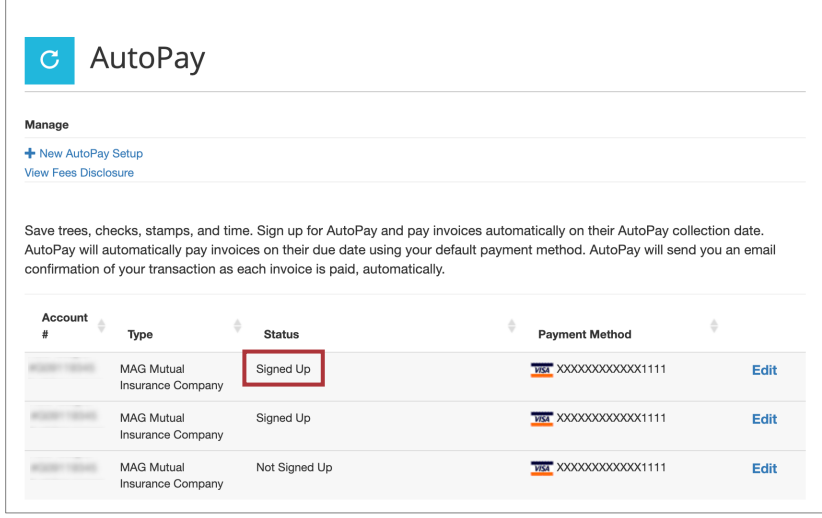

# **You can also enroll in AutoPay when:**

- Adding a payment method to your account
- Making a payment

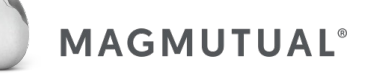

# **YOUR ACCOUNT AT A GLANCE**

This screen displays a variety of account options.

From it, you can:

- Pay invoices
- Manage your account
- View recent open and closed invoices
- View recent payments and upcoming scheduled payments
- Set up AutoPay

<span id="page-12-0"></span>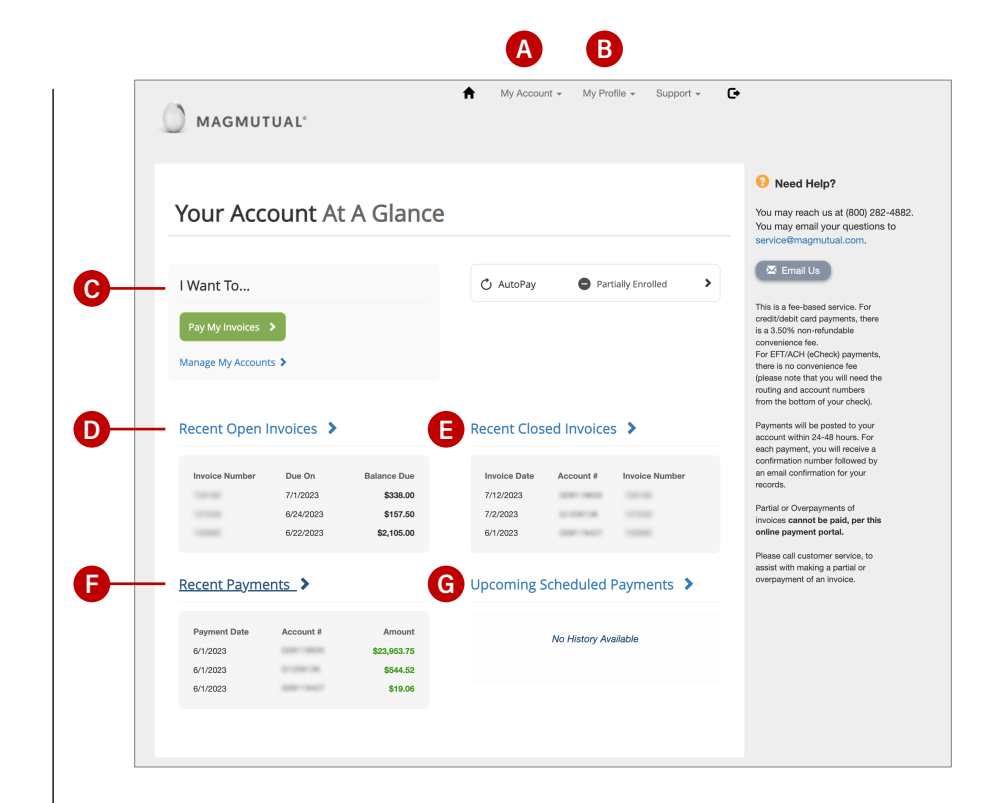

#### **MY ACCOUNT A**

Use the **My Account** menu at the top of the screen to:

- View or pay open invoices
- View paid or closed invoices
- View scheduled payments
- View payment history

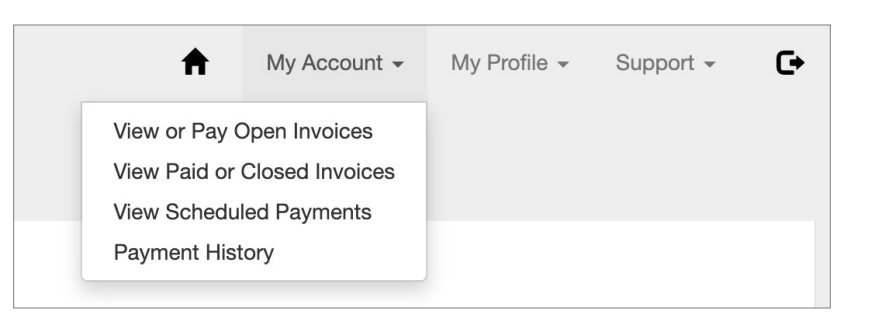

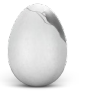

<span id="page-13-0"></span>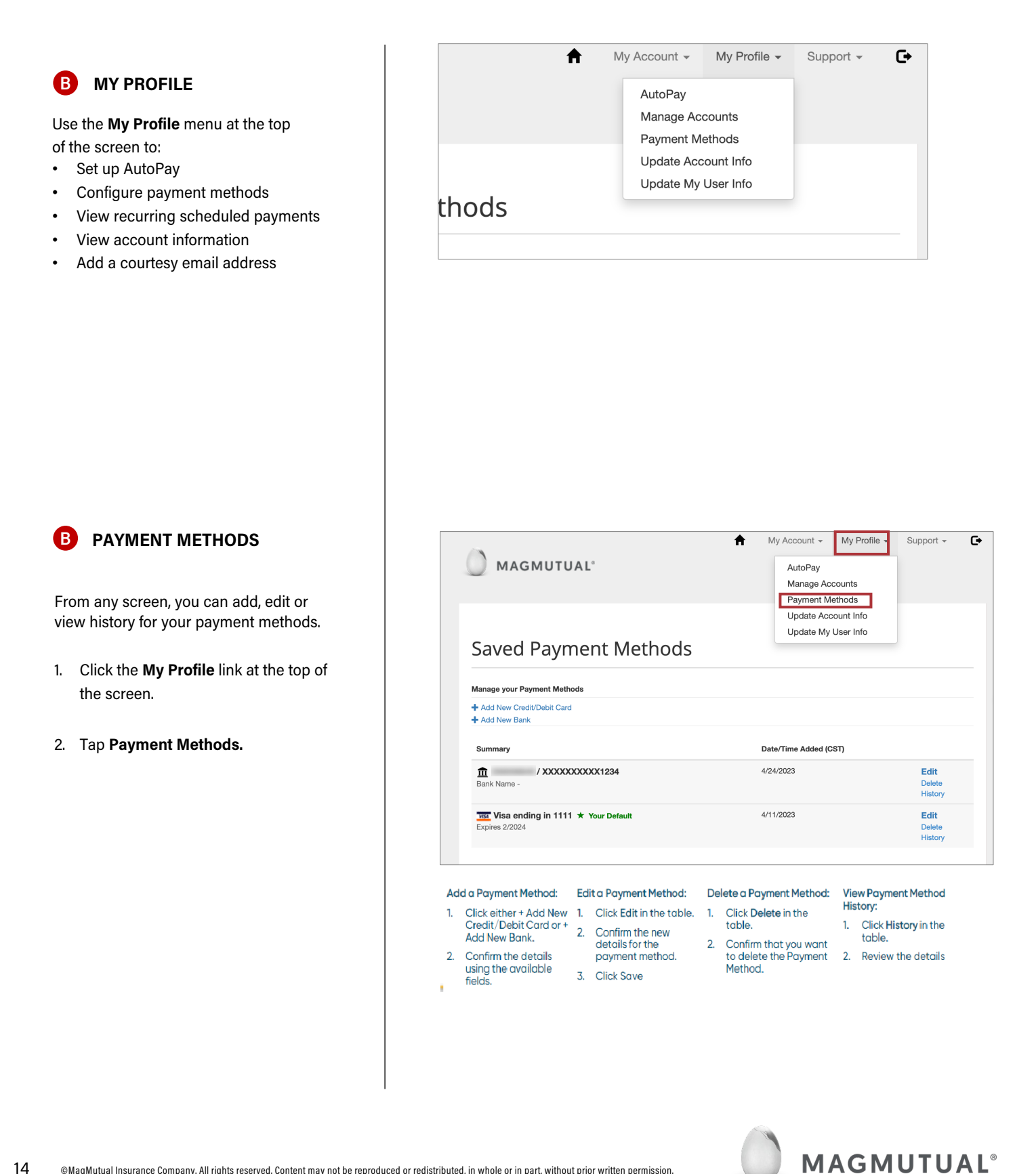

**PAY MY INVOICES & OPEN INVOICES C D**

- 1. From Your Account At A Glance, click **Pay My Invoices** or **Open Invoices**.
- 2. Select the invoice you would like to pay and then click **Pay Selected**. This will direct you to the Open Invoices screen, which you can also access by selecting **Recent Open Invoices** from Your Account At A Glance.

3. Choose **Pay Today** or **Schedule a Payment,** then click **Proceed to Payment.** 

4. If you choose to schedule a payment, you'll be prompted to select a payment date. Then click **on Proceed to Payment.**

<span id="page-14-0"></span>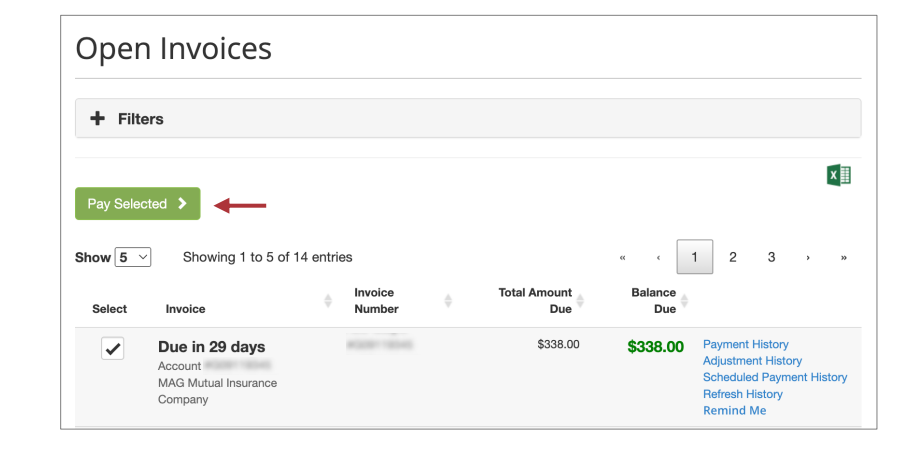

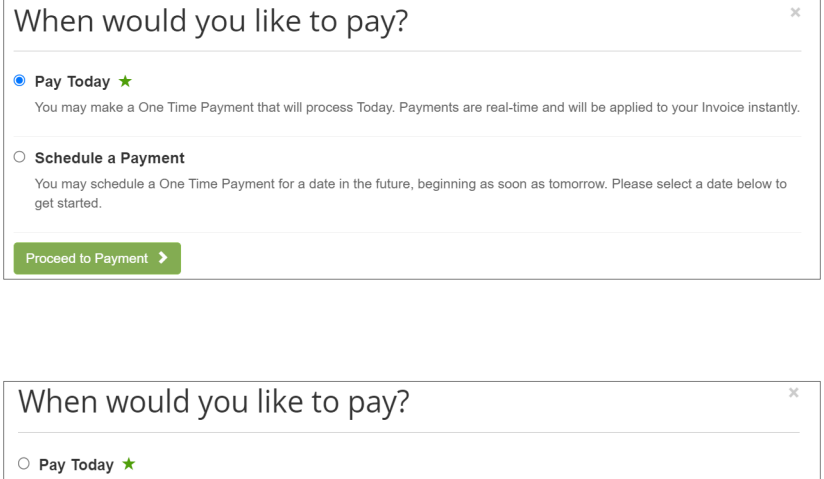

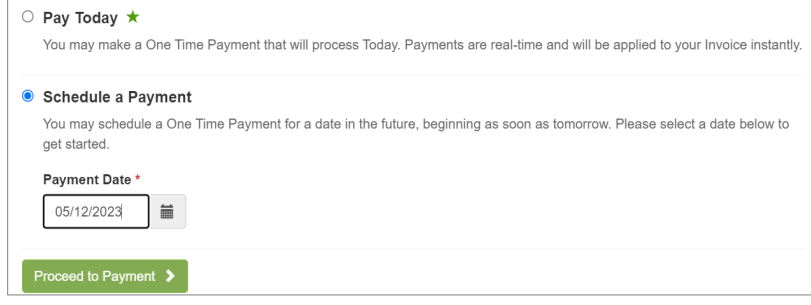

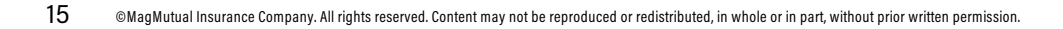

5. Confirm your payment method and click **Continue to Payment Information.** 

- 6. Enter your payment information.
- 7. Review your payment information and check the box if you'd like to enroll in AutoPay. Check the box under Payment Summary to agree to terms and conditions.
- 8. Click **Process Payment.**

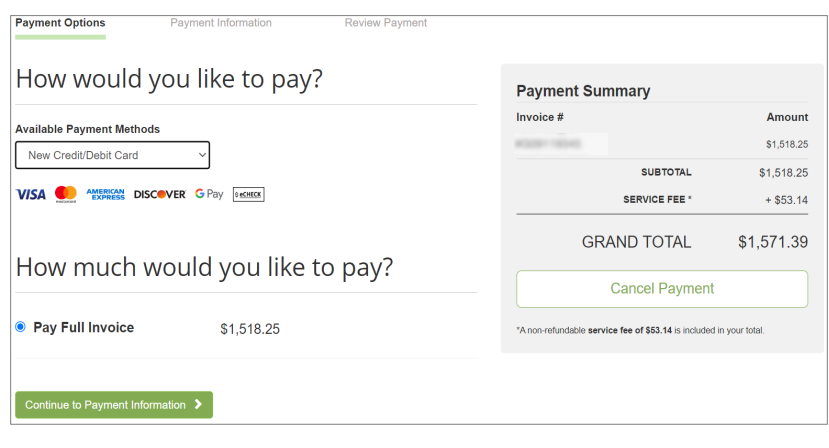

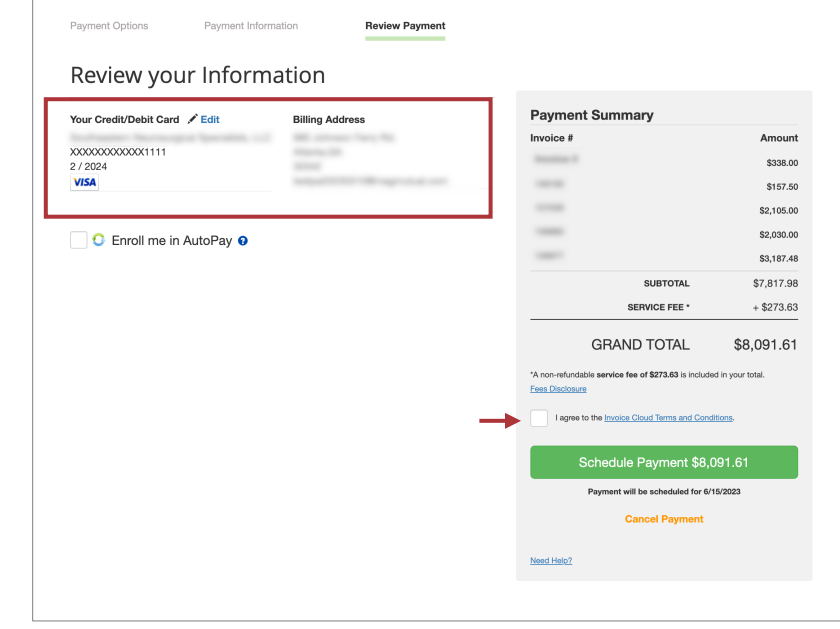

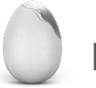

# **E RECENT CLOSED INVOICES**

- 1. From Your Account At A Glance, click **Recent Closed Invoices.**
- 2. This screen shows invoices that were recently paid and closed out.

#### **RECENT PAYMENTS F**

- 1. From Your Account At A Glance, click Recent Payments.
- 2. From Recent Payments, you will be able to see your payment history. Note that the payment and the convenience fee will show up as separate payments.

<span id="page-16-0"></span>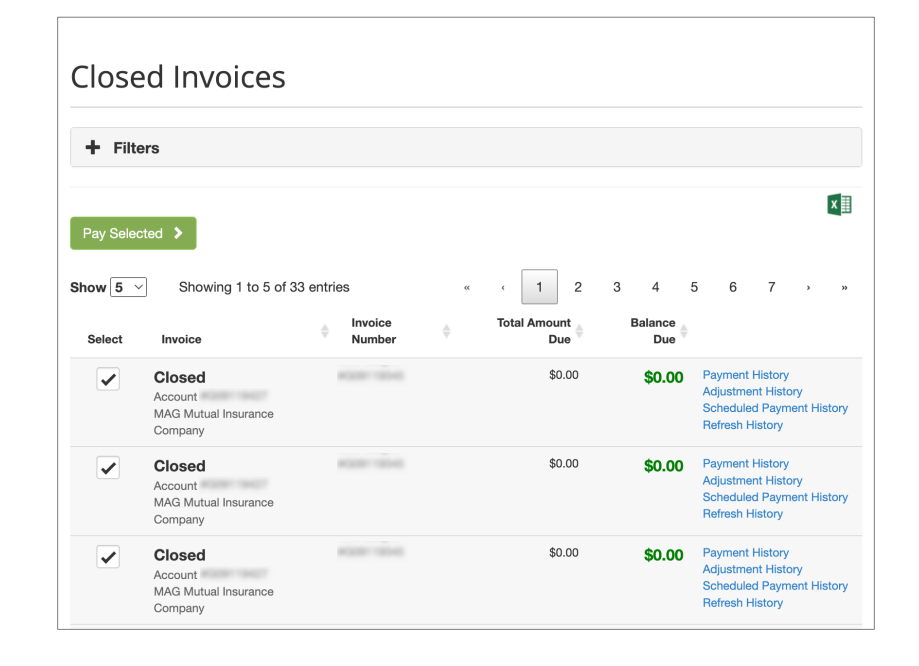

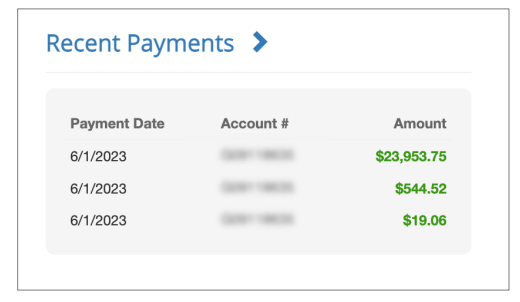

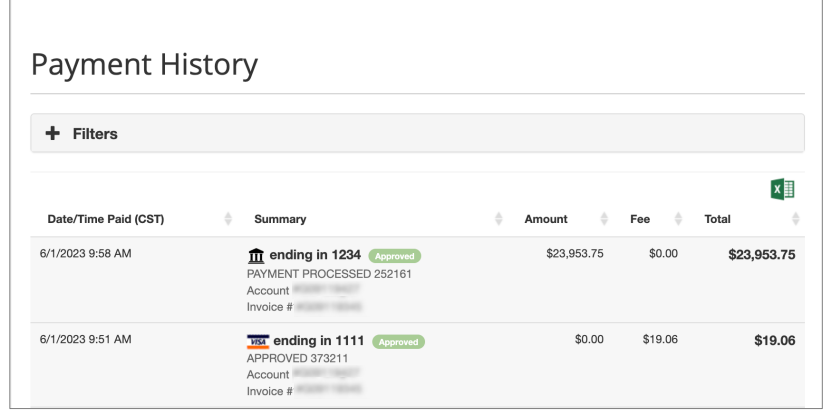

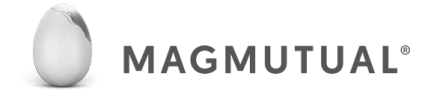

# **UPCOMING SCHEDULED GPAYMENTS**

- 1. This will show the date, account and amount for upcoming scheduled payments.
- 2. From Your Account At A Glance, select **Upcoming Scheduled Payments.**
- 3. From the Scheduled Payments screen, you will be able to cancel payments you have currently scheduled or change the scheduled payment date.

<span id="page-17-0"></span>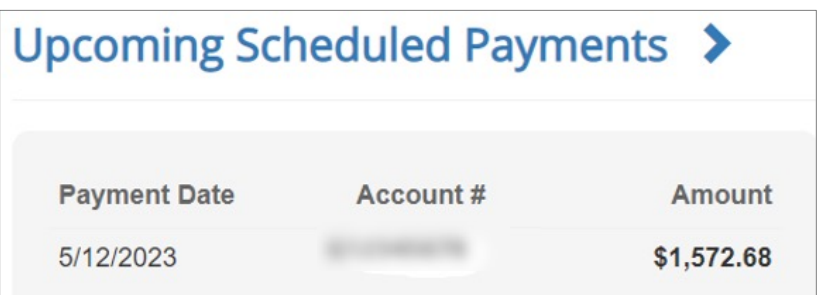

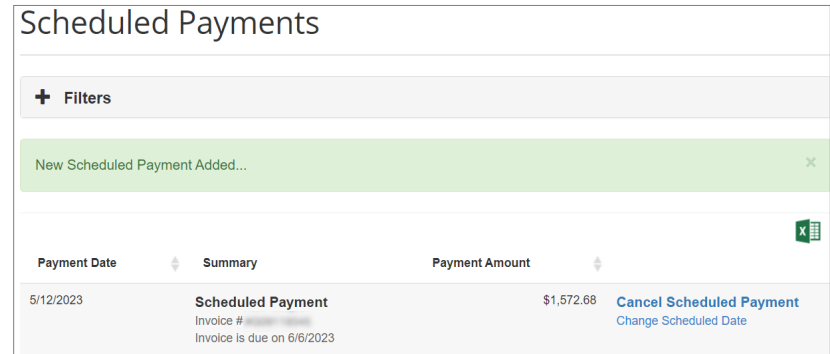

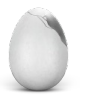

# FAQs & Support

### **Why should I use this new payment platform?**

The new platform offers additional features and makes online premium payments more convenient than ever. Advantages include:

- Payment with debit or credit cards, Google Pay or Apple Pay
- Automatic payments
- Quick access to invoices and payment history
- Email notifications for key items
- Secure access through the MyMagMutual portal (no separate user name and password to remember)

### **Will I receive notices when my payment is due?**

You'll be notified via email when a new invoice is available for payment, with additional notices if you haven't scheduled payment. You'll also be notified when scheduled payments or automatic payments will occur and when they've been completed.

### **Will I receive confirmation of payment?**

You'll receive a confirmation number when you make a payment, followed by a confirmation email.

# **When are automatic payments charged to my credit card or taken from my checking account?**

Automatic payments are taken on the invoice date.

### **I sent in a payment, but don't see it online.**

Payments made outside the payment platform are not visible in the portal at this time. Once an external payment is processed, the amount owed on an invoice and the invoice status will be updated and accurate even though the payment information isn't shown.

### **What's the deadline for a same-day payment on an invoice?**

With many of our policies, if you make a same-day payment on your invoice due date (up until 11:59 p.m.) it should be credited to your account that day but could take up to 48 hours to post.

### **Can I make a short payment or overpayment toward my balance?**

So that we apply funds properly, online payments must equal the invoice amount. To make a payment in a different amount, contact our service team.

# <span id="page-18-0"></span>**For assistance:**

### **ONLINE**

[https://www.magmutual.com/faq/](https://www.magmutual.com/faq/policy-services) [policy-services](https://www.magmutual.com/faq/policy-services)

### **EMAIL**

service@magmutual.com

### **PHONE**

800-282-4882, option 2

# FAQs & Support

# **Is there a fee for credit card payments (or debit card payments when they are used like a credit card)?**

There is a non-refundable convenience fee of 3.5% on credit card payments.

### **Is there a cap on credit card payments?**

The limit is \$500,000 (the limit includes the convenience fee).

# **If an online payment made by credit card is refunded, will I also be refunded the convenience fee?**

Due to the credit card processing performed for every transaction and the cost related to it, the convenience fee is non-refundable.

### **Can I make a payment and avoid a convenience fee?**

Payments made by ACH (or check) do not incur an additional fee.

**Is there a cap on ACH payments?** The limit is \$500,000.

**Is paperless billing available?** Not at this time.

**Is pay by text available?** Not at this time.

### **Can I update my password through the payment portal?**

No. Due to the single sign-on from magmutual.com, you need to update your user name and password on our website, magmutual.com.

### **Can I access my payment records from the legacy platform?**

Contact our service team if you need previous payment records.

### **Is the payment platform optimized for mobile?**

The platform is not optimized for mobile at this time, but will be in the future.

# **For assistance:**

### **ONLINE**

[https://www.magmutual.com/faq/](https://www.magmutual.com/faq/policy-services) [policy-services](https://www.magmutual.com/faq/policy-services)

**EMAIL**

service@magmutual.com

**PHONE** 800-282-4882, option 2